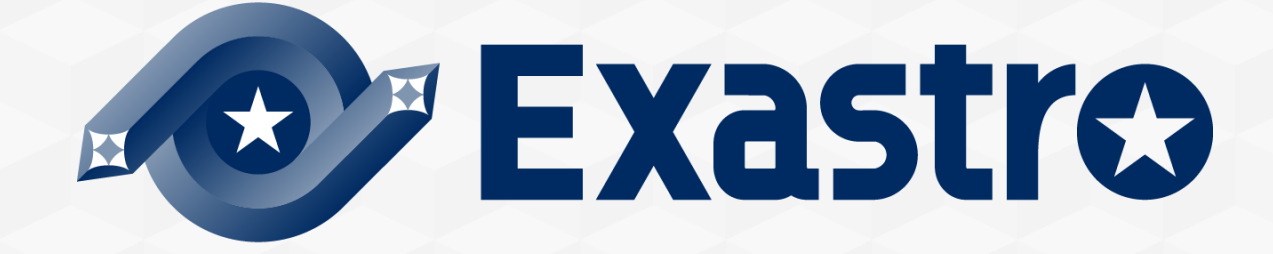

# **OASE** Operation Autonomy **Grafana連携**

**※本書では「Operation Autonomy Support Engine」を「OASE」として記載します。**

Exastro Operation Autonomy Support Engine Version 1.5 Exastro developer

目次

- 1. はじめに 1.1 Grafana連携[実習][について](#page-3-0)
- 2. シナリオ説明

2.1 [本書のシナリオ](#page-6-0)

#### 3. 事前設定

3.1 Grafana [事前設定](#page-9-0) 3.2 OASE [事前設定](#page-13-0) 3.3 [監視アダプタ設定](#page-14-0)

#### 4. 作業実行

4.1 [ディシジョンテーブルファイルの作成](#page-18-0) 4.2 [ディシジョンテーブルファイルのアップロード](#page-18-0) 4.3 [テストリクエスト](#page-20-0) 4.4 [プロダクション適用](#page-24-0) 4.5 [アラート発火](#page-23-0) 4.6 [アクション実行結果の確認](#page-7-0)

# 1. はじめに

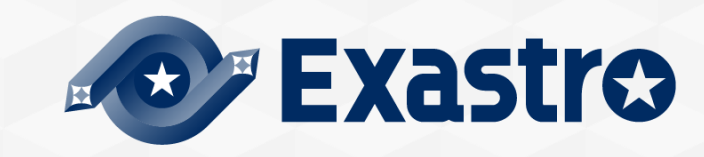

#### <span id="page-3-0"></span>**本書について**

本書では Exastro OASE と監視ソフトウェア「Grafana」の連携について 解説しています。

OASE はいくつかのソフトウェアと連携が可能ですが、本書では 「Grafana アダプタ」および「メールドライバ」との連携をします。 包括的な内容は、OASE の公式マニュアル集である [OASE\\_docs](https://exastro-suite.github.io/oase-docs/documents_ja.html) をご参照 ください。

#### ▌**前提**

OASE および以下の設定が完了していること

- 「① OASE インストール」~「③ メールの送信確認」については、 OASE [クイックスタートの](https://exastro-suite.github.io/oase-docs/asset/Learn_ja/OASE-quickstart_ja.pdf)「1.1 クイックスタートについて (2/3)」を 参照
- ⚫ 「④Grafanaアダプタインストール」については、 環境構築マニュアル -[ドライバインストール編](https://exastro-suite.github.io/oase-docs/OASE_documents_ja/html/driver_install/01_install.html#id1)- を参照
- ⚫ 「⑤Grafanaのインストール」~「⑥Grafanaの設定」については別途 公式ドキュメントなどを参照

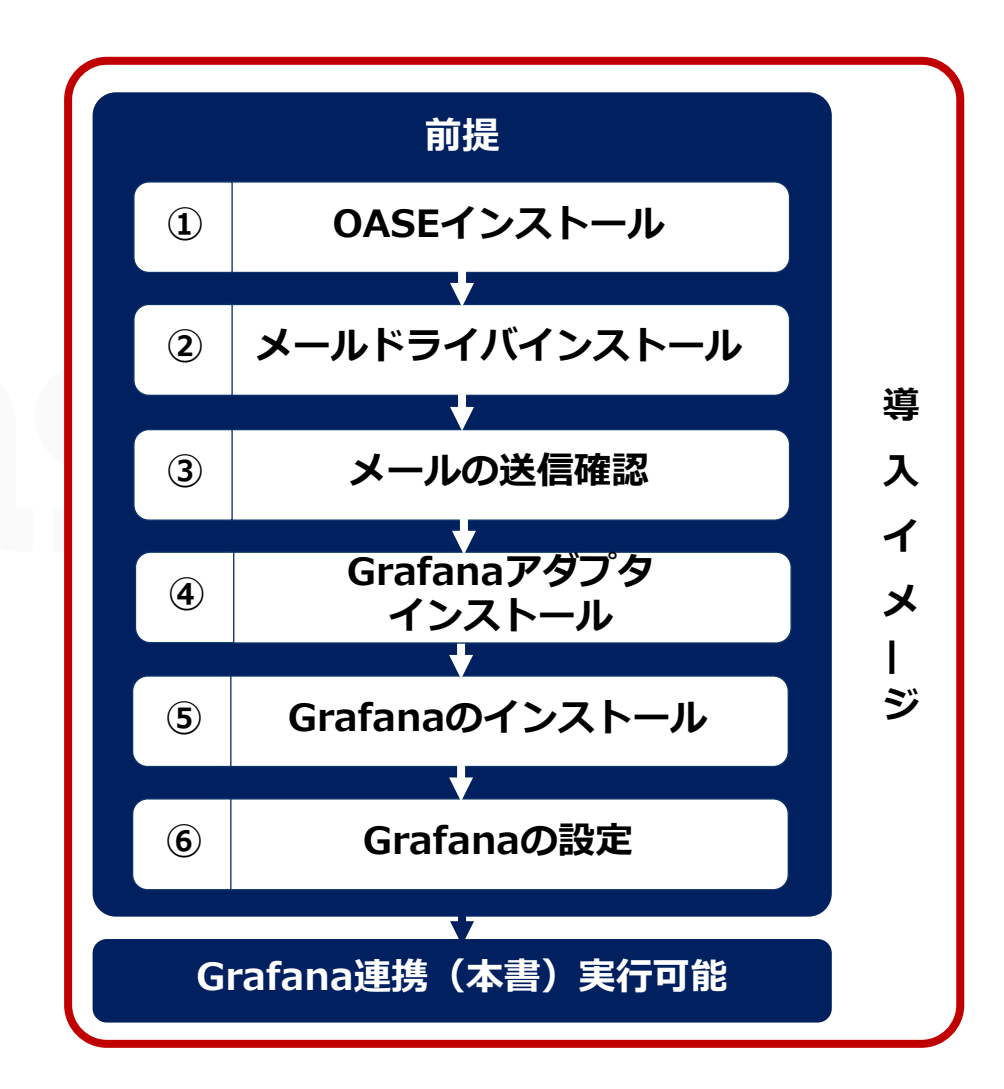

# 1.1 Grafana連携【実習】について (2/2)

#### ▌**Grafana連携メニュー概要**

Grafanaとの連携では、下記のメニューを操作します。

それぞれのメニュー機能についての説明は、Exastro OASEの公式マニュアル集である OASE docs をご参照ください。

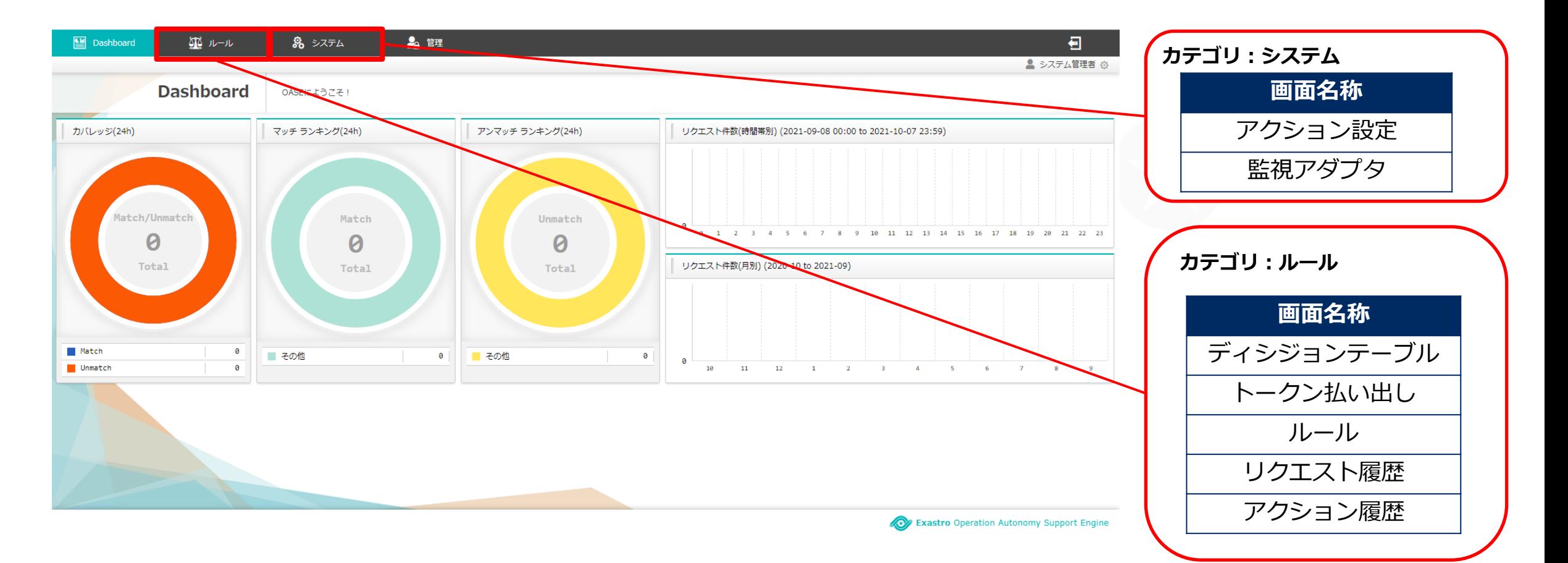

# 2. シナリオ説明

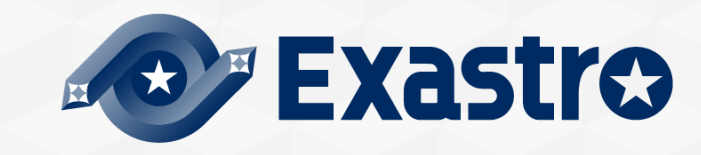

# <span id="page-6-0"></span>2.1 本書のシナリオ (1/2)

# ▌**シナリオ**

下図は本書で実行するシナリオのイメージです。 監視対象のインスタンスが Down することでアラートが発生し、OASE が連動してアクションを実行します。 ※実際には、監視対象のインスタンスにある Node Exporter のコンテナを停止させます。

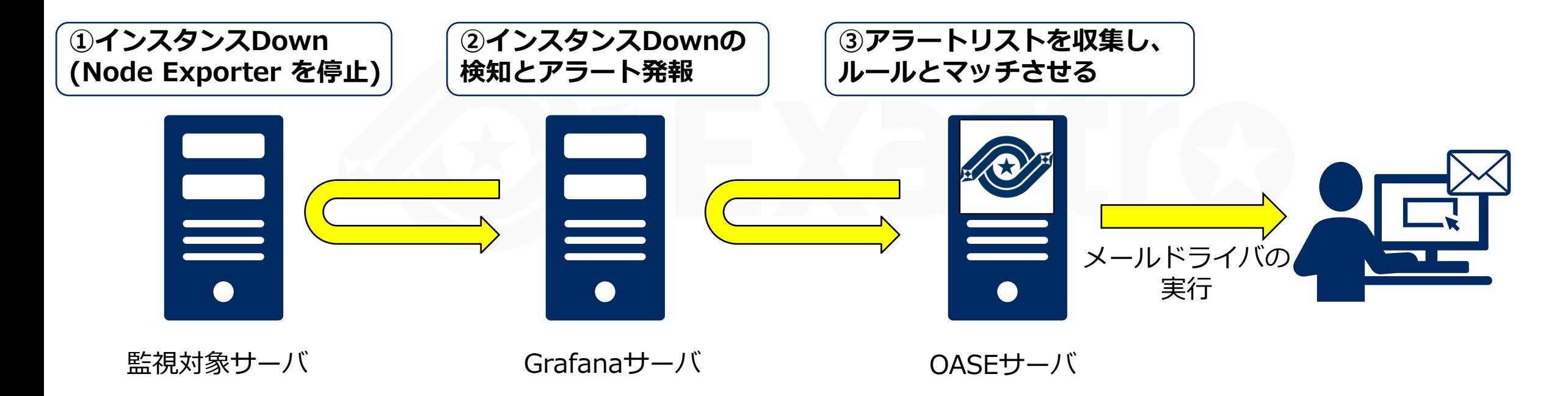

# <span id="page-7-0"></span>2.1 本書のシナリオ (2/2)

#### ▌**OASEの事前設定~作業実行**

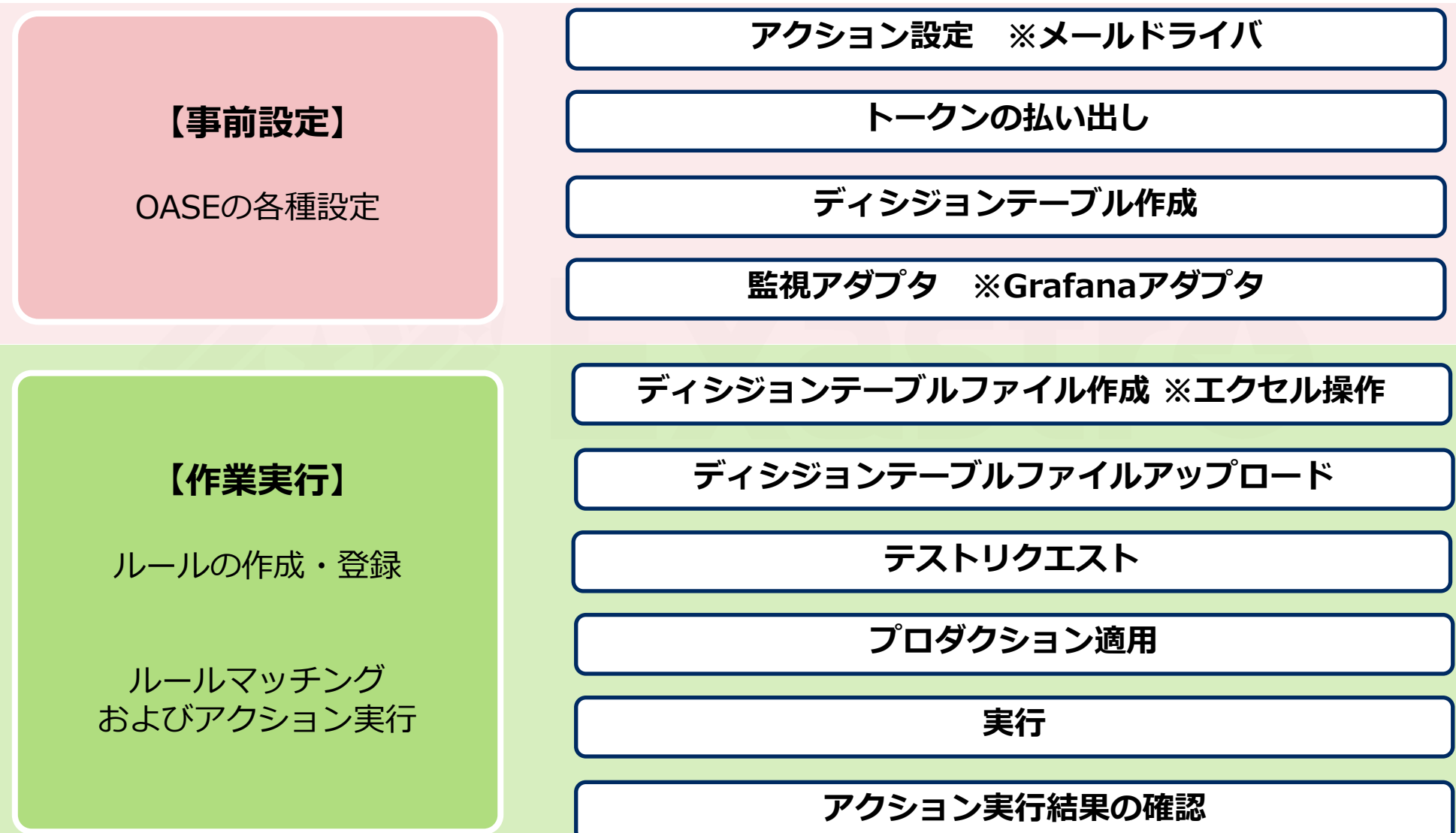

# 3. 事前設定

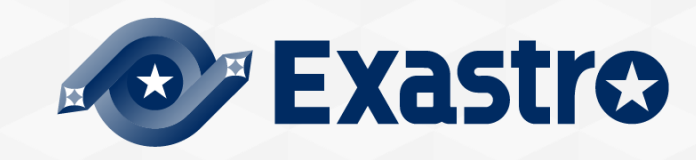

## <span id="page-9-0"></span>▌**Grafana 事前設定**

OASEとGrafanaを連携させるために、Grafanaでは以下の設定をする必要があります。 本書では、「Node Exporter」を利用した設定を行います。 環境によって設定方法が変わりますので、ご注意ください。

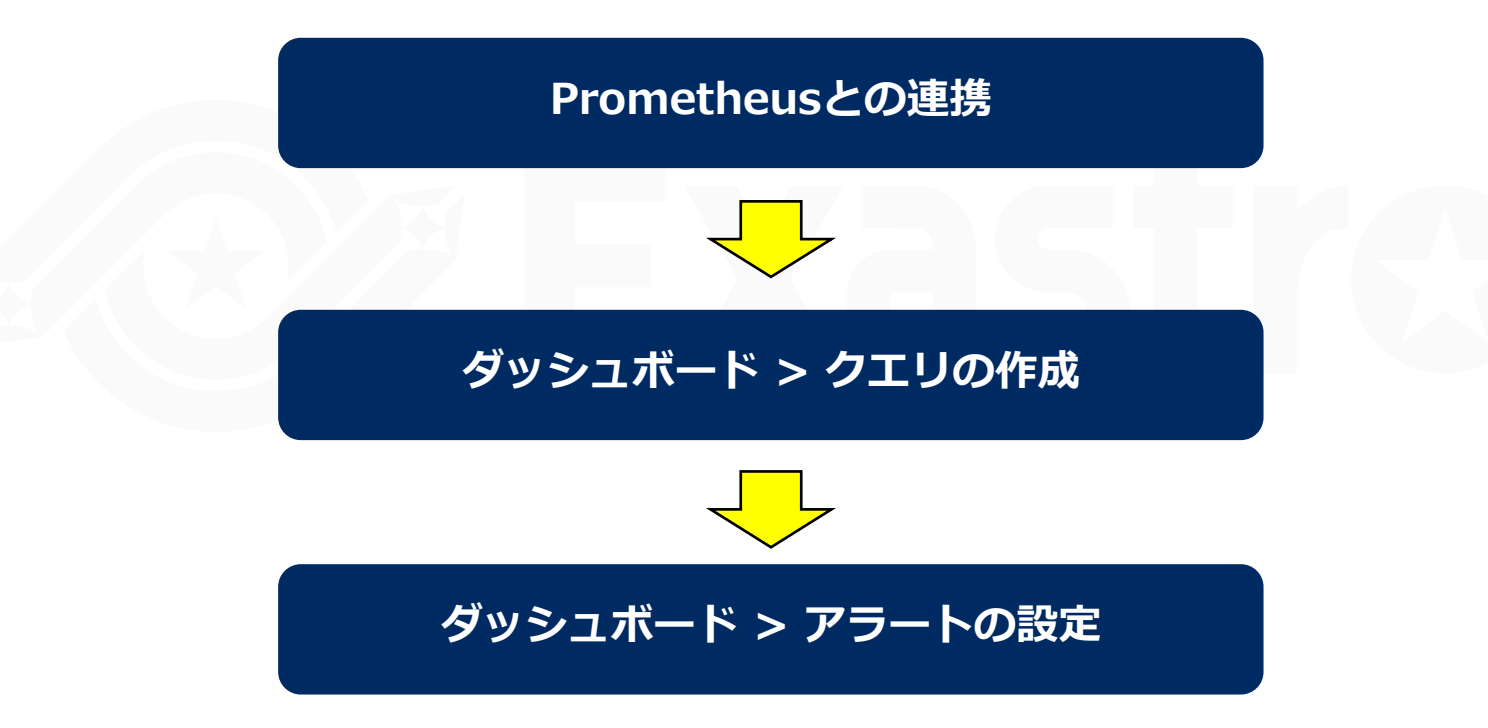

# 3.1 Grafana 事前設定 (2/4)

#### **Dashboard > Panel > Query**

#### ▌**クエリの設定**

- ① Data sourceに連携したPrometheusを設定する
- ② Metrics browserに対象サーバを設定する

他設定につきましては、Grafanaの公式ドキュメントをご参照ください。

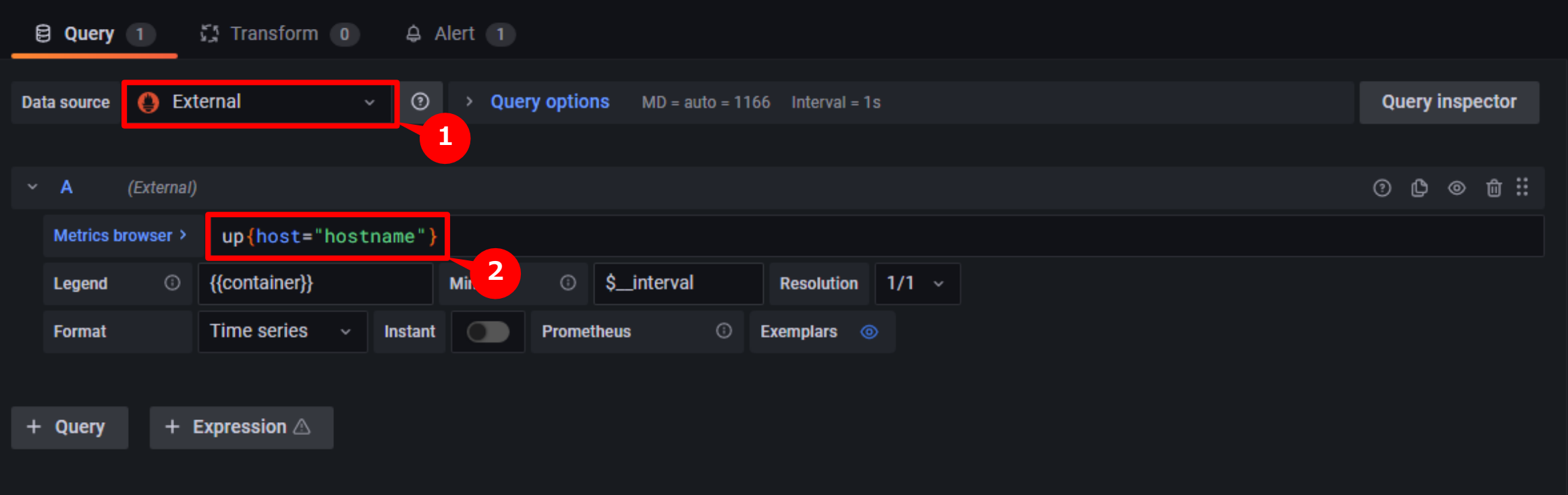

# 3.1 Grafana 事前設定 (3/4)

#### **Dashboard > Panel > Alert**

#### ▌**アラートの設定**

OASEでは、定義した名前の情報を検知することができます。

監視間隔等と条件設定については、Grafanaの公式ドキュメントをご参照ください。

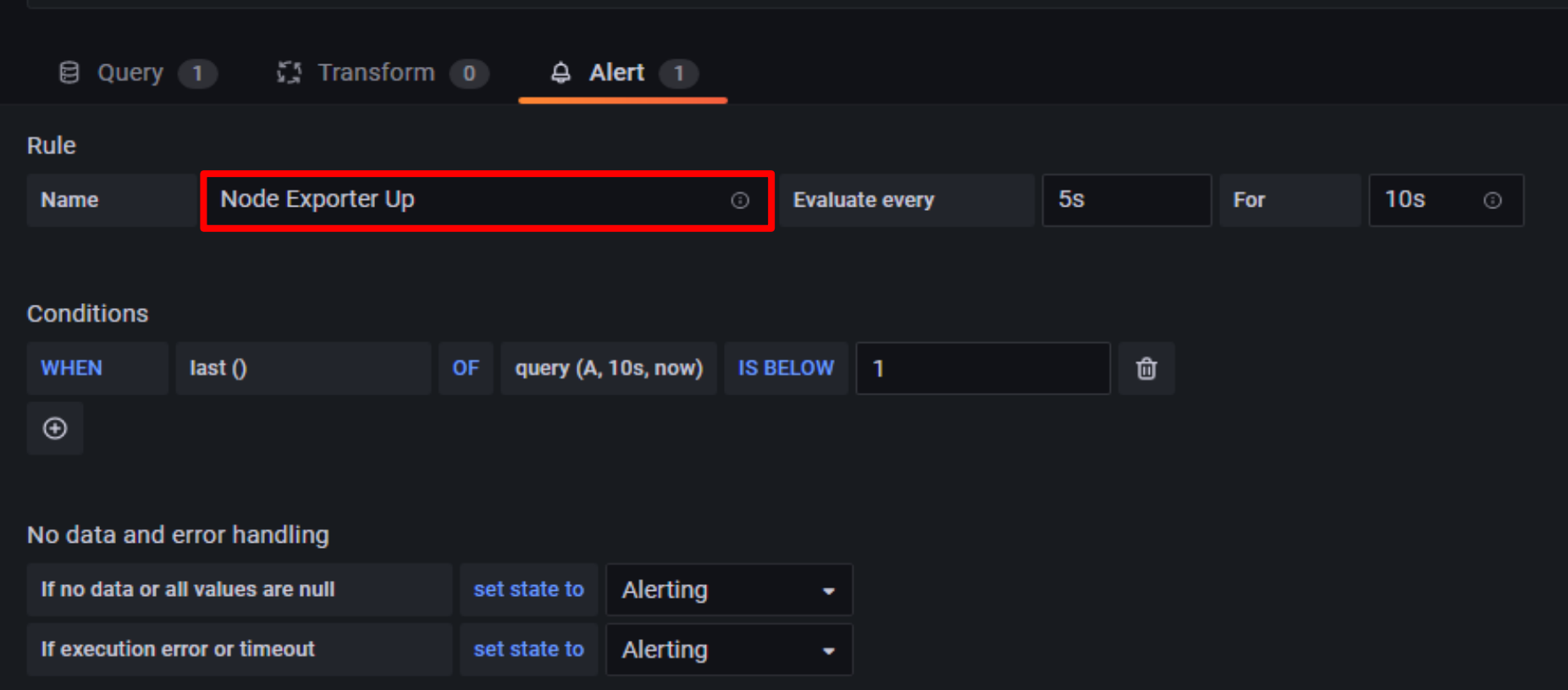

## ▌**補足**

Grafanaの仕様上、下記の「パネル1」のように1つのパネル内で複数のメトリックスを監視する場合、最初に発生した事象 のみが Alerting ステータスになります。つまり、同一パネルで別の事象が新たに発生しても Alerting ステータスは更新さ れません。(OASEでも取得することはできません)

従って、複数のイベントでルールをマッチングしたい場合には、下記の「パネル2」のように監視対象単位でパネルを分ける 必要があります。

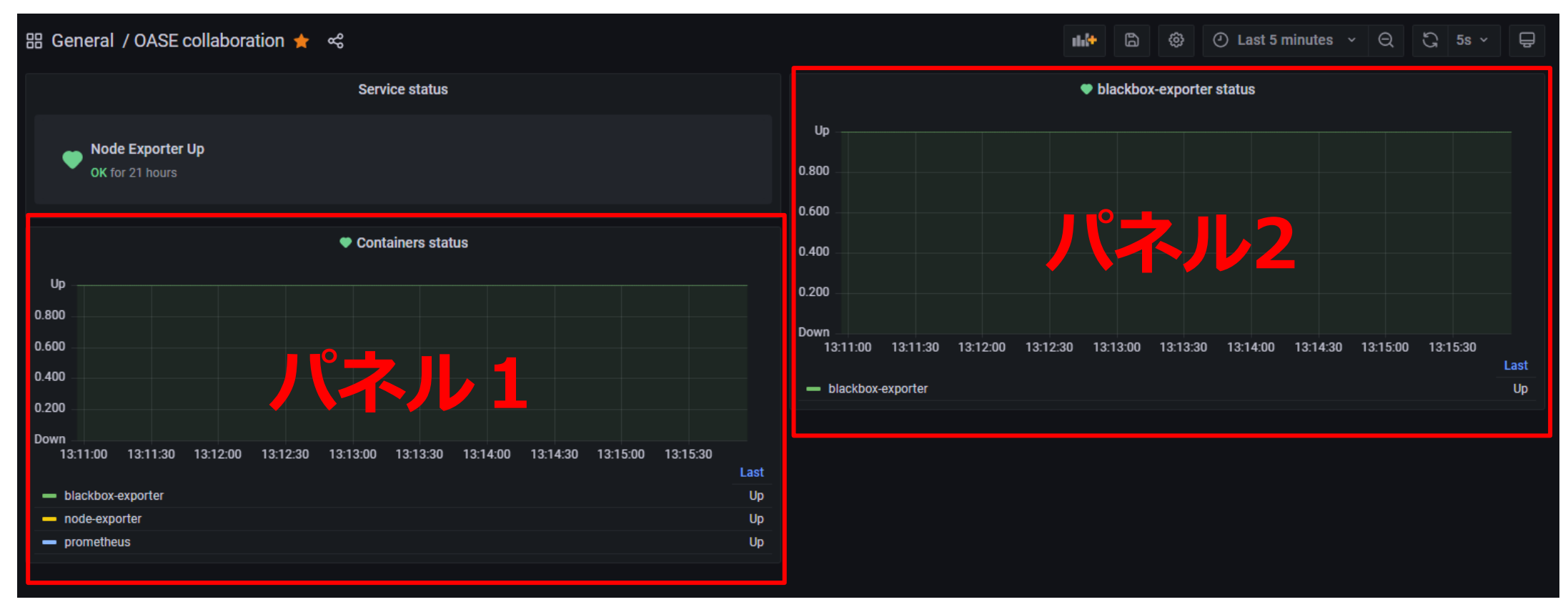

#### <span id="page-13-0"></span>▌**事前設定**

ルールマッチングした場合メール通知するために以下の設定が必要となります。

Zabbix 実習編同様、事前設定が必要となりますので [Exastro OASE Zabbix](https://exastro-suite.github.io/oase-docs/asset/Learn_ja/OASE-zabbix_practice_ja.pdf)連携(実習)5.事前設定 を参照し以下の 設定を行ってください。

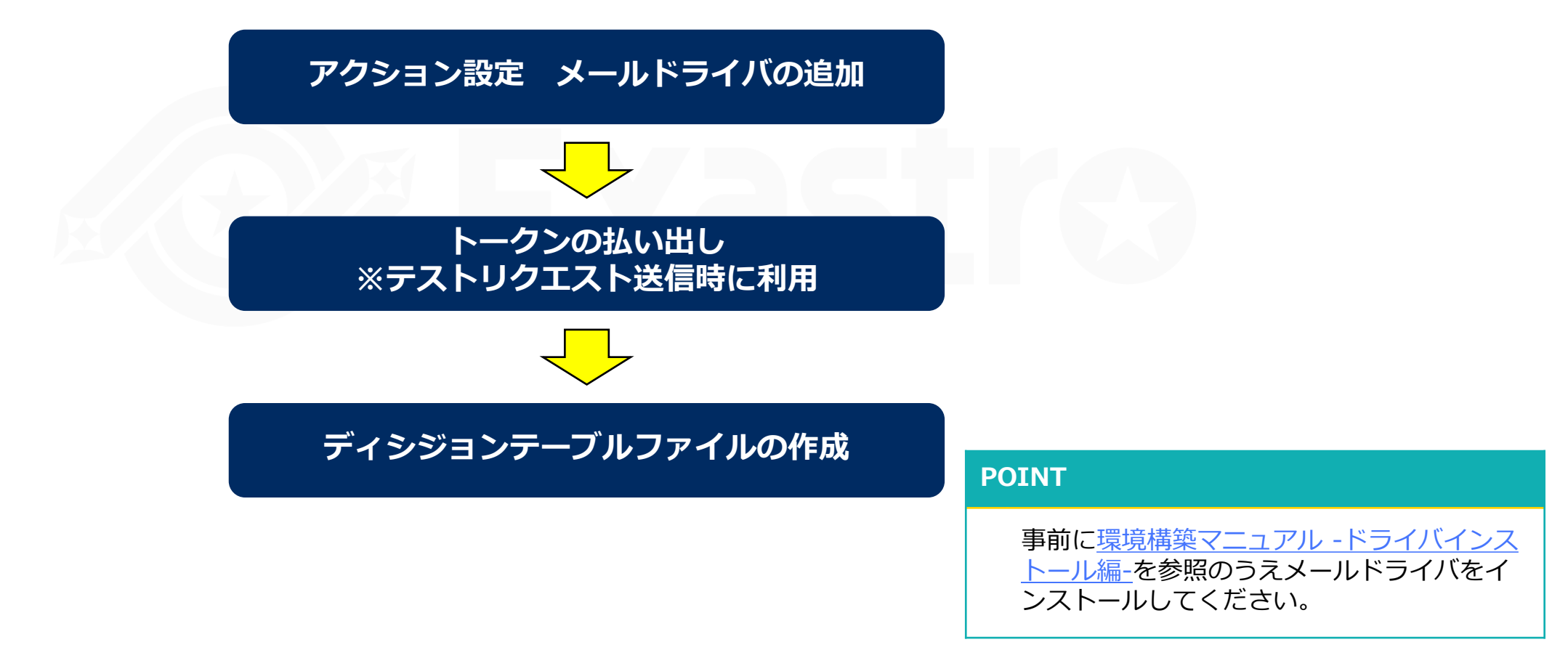

# <span id="page-14-0"></span>3.3 監視アダプタ設定 (1/3)

#### **システム > 監視アダプタ**

#### ▌**監視先の追加**

Grafanaアダプタを追加します。

- ① 監視先の追加を押下する
- ② Grafana Adapter ver1を押下する

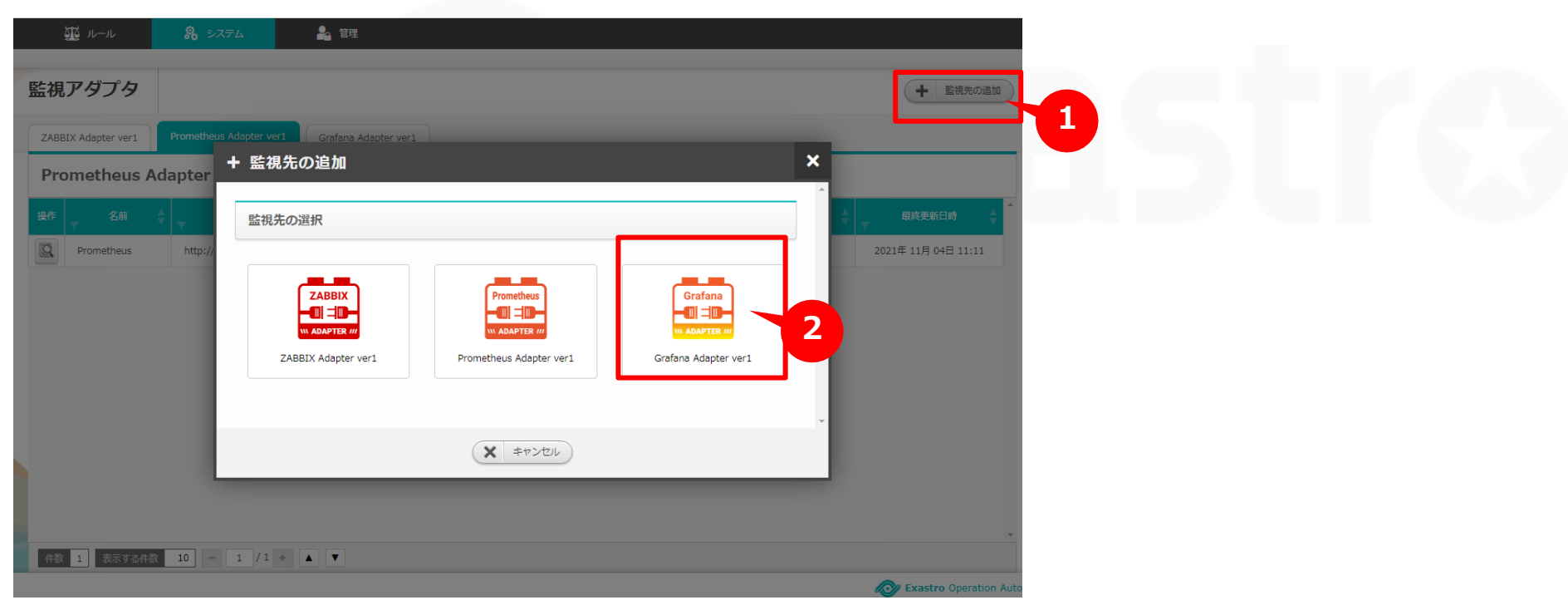

※ドライバをインストールしていない場合、上記の画面は表示されません。

## **システム > 監視用アダプタ**

## ▌**監視アダプタ設定**

#### ① Grafana Adapter ver1の必要な情報を入力する

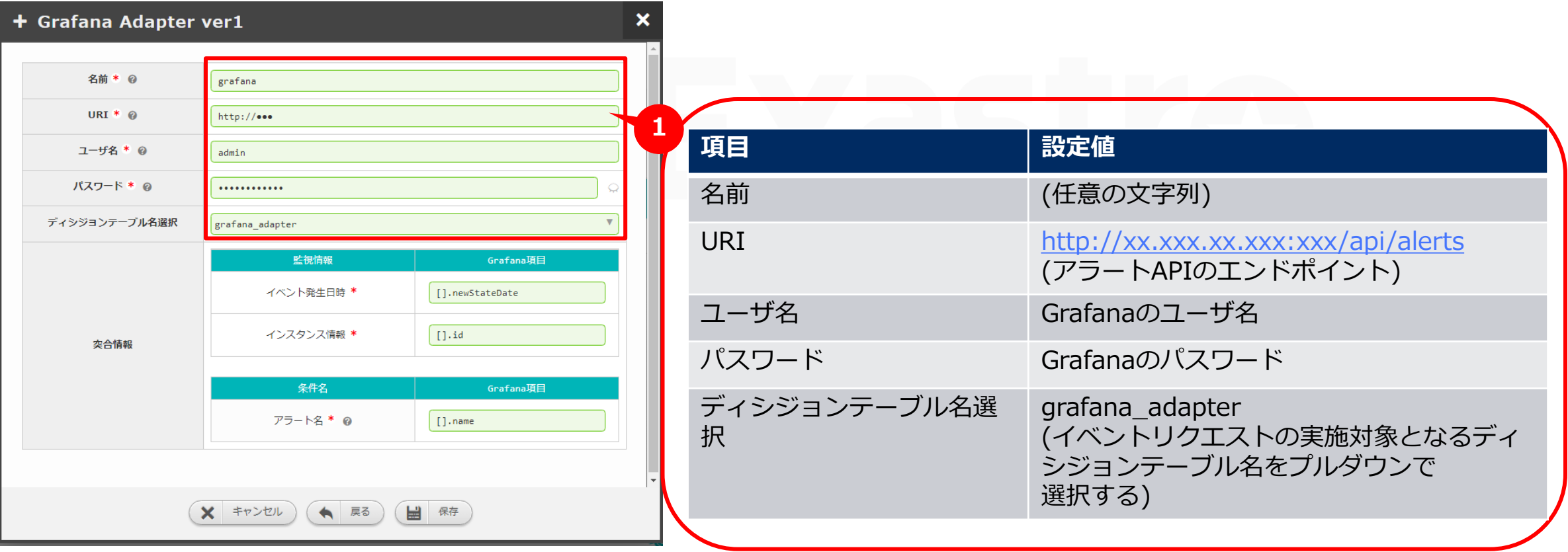

# 3.3 監視アダプタ設定 (3/3)

#### ▌**監視用アダプタ設定**

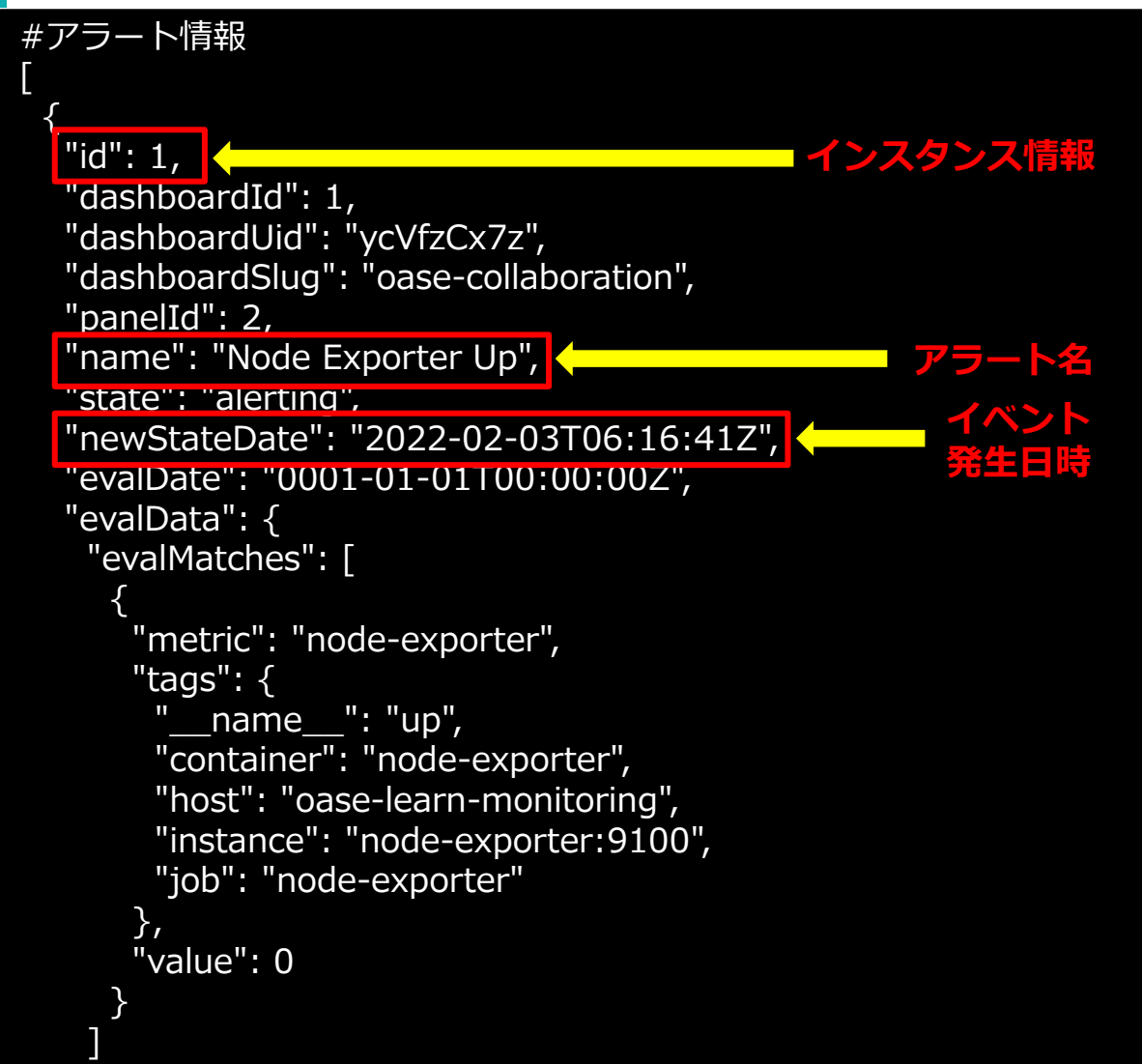

#### **<突合情報>**

突合情報には、JSONの文法に従い記述する必要があります。 **イベント発生日時**: アラート更新日時にあたる情報を指定。 **インスタンス情報**: アラートをユニークに識別可能な値を指定。 **条件**: ルールマッチングさせたい項目を指定。

(設定値は環境によって異なる可能性があるのでご注意ください)

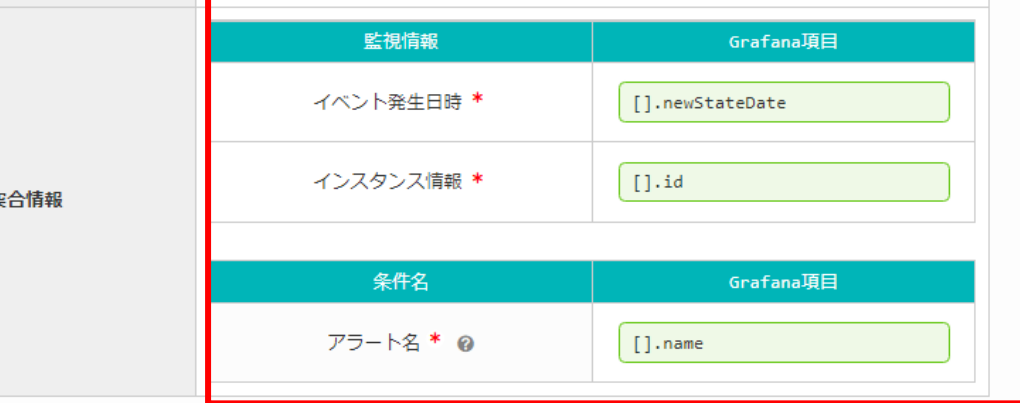

(◆ 戻る

■ 保存

**X** キャンセル

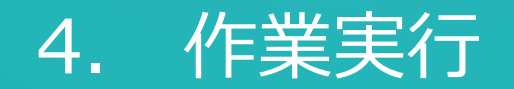

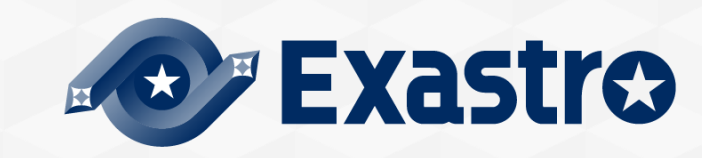

# <span id="page-18-0"></span>4.1 ディシジョンテーブルファイル作成

## **ルール > ディシジョンテーブル**

## ▌**ディシジョンテーブルファイルのダウンロードおよび作成**

- ① 事前設定で作成したディシジョンテーブルの「ダウンロードボタン」を押下し ディシジョンテーブルファイルをダウンロードする
- ② 以下の内容を記述作成する(詳細についてはExastro OASE docsをご参照ください。)

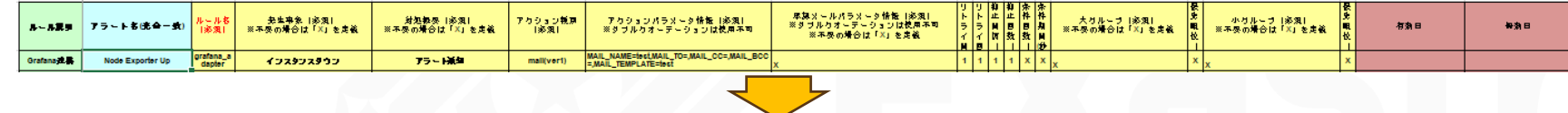

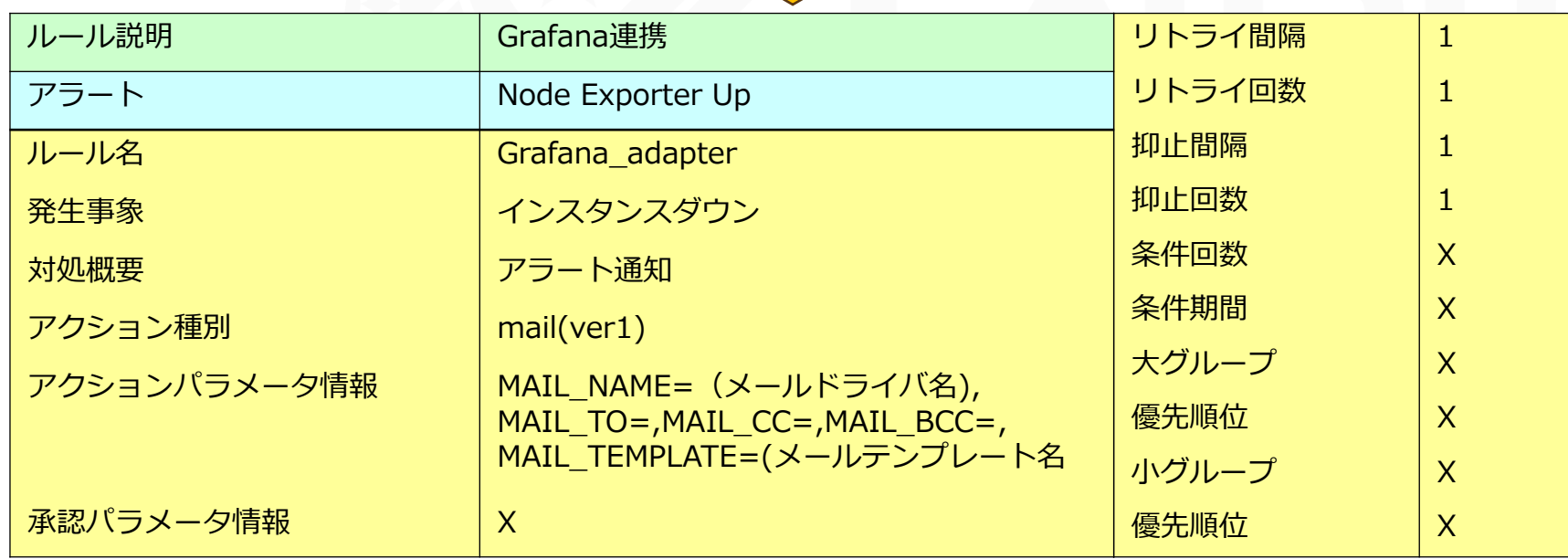

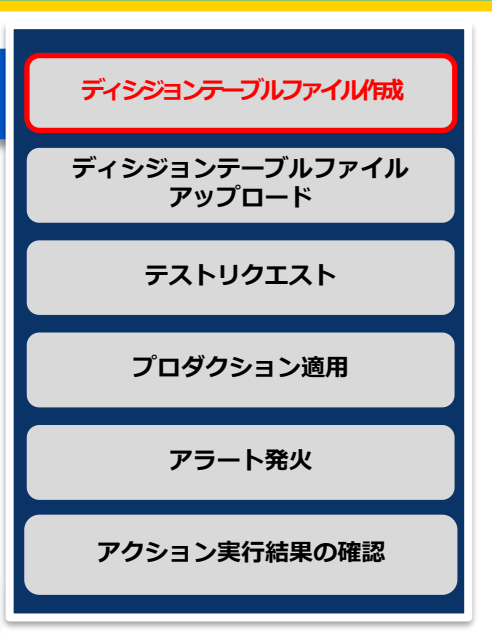

# 4.2 ディシジョンテーブルファイルのアップロード

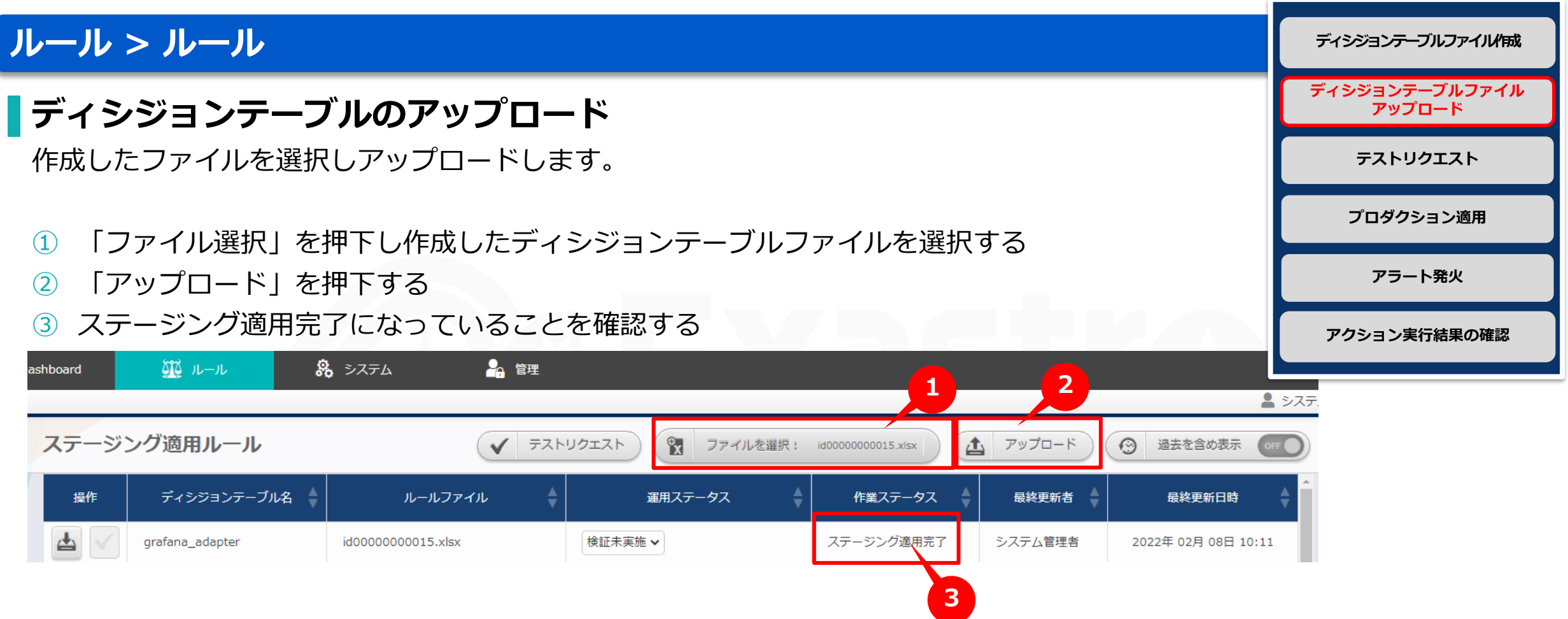

# <span id="page-20-0"></span>4.3 テストリクエスト

#### **ルール > ルール**

#### ▌**登録したルールのテスト**

- ① 「テストリクエスト」を押下する
- ② ディシジョンテーブルタブを押下し作成したディシジョンテーブルを プルダウン選択する
- ③ 設定タブを押下し作成したルールと合致する値を入力する
- ④ 実行ボタンを押下しルールに合致したことを確認する
- ⑤ 閉じるボタンを押下しステータスを検証完了にする

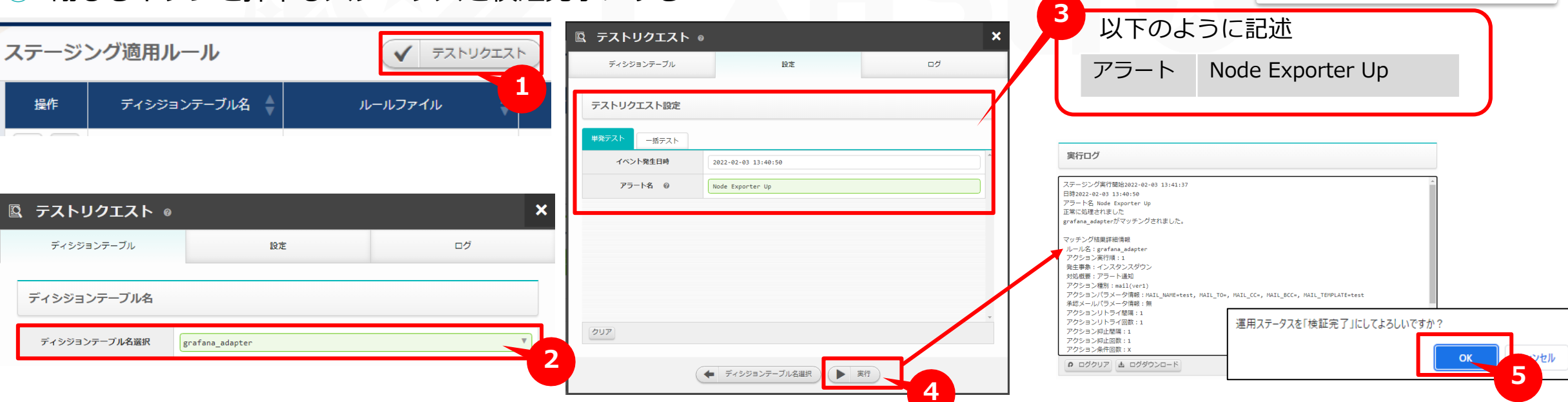

**テストリクエスト**

**ディシジョンテーブルファイル アップロード**

**ディシジョンテーブルファイル作成**

**プロダクション適用**

**アラート発火**

**アクション実行結果の確認**

# 4.4 プロダクション適用

**ルール > ルール**

#### ▌**検証完了したルールを本番環境で使用できるようにする**

- ① チェックマークを押下しプロダクション適用を開始する
- ② 作業ステータスがプロダクション適用完了になっていることを確認する

![](_page_21_Picture_5.jpeg)

![](_page_21_Picture_6.jpeg)

![](_page_21_Picture_109.jpeg)

# 4.5 アラート発火 (1/2)

## ▌**node-exporterの起動と確認**

**① 「node-exporter」を起動する**

# docker-compose up -d node-exporter Starting node-exporter...done

#### **② 「node-exporter」がUpになっていることを確認する**

![](_page_22_Picture_91.jpeg)

**テストリクエスト**

**ディシジョンテーブルファイル アップロード**

**ディシジョンテーブルファイル作成**

**プロダクション適用**

**アラート発火**

# <span id="page-23-0"></span>4.5 アラート発火 (2/2)

## ▌**node-exporterを停止(アラート発火)**

**③ 「node-exporter」を停止する**

# docker-compose stop node-exporter Stopping node-exporter...done

#### **④ Exit2になっていることを確認する**

![](_page_23_Picture_87.jpeg)

**テストリクエスト**

**ディシジョンテーブルファイル アップロード**

**ディシジョンテーブルファイル作成**

**プロダクション適用**

**アラート発火**

## <span id="page-24-0"></span>4.6 アクション実行結果の確認

![](_page_24_Figure_1.jpeg)

![](_page_25_Picture_0.jpeg)